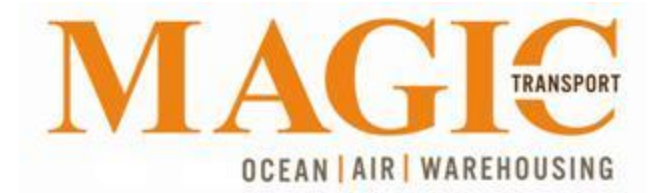

## **Webtrack Customer Module**

**Welcome to Magic Transport Webtrack**

**If you need immediate assistance please send your request to: [login@magictransport.com](mailto:login@magictransport.com?subject=Webtrack%20Customer%20Inquiry)**

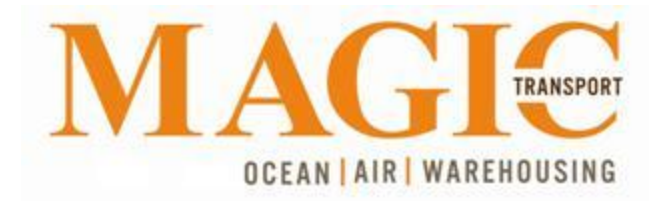

Here is a detailed explanation of what registered Customers are capable of:

- **A.** Interface access (two ways), through our website **[www.magictransport.com](http://www.magictransport.com/)** or typing directly **[track.magictransport.com:2339](https://track.magictransport.com:2339/)** on their browser (Internet Explorer, Firefox, Google Chrome, Safari, Opera, Netscape, etc) address bar.
	- 1. Through the website, select light grey menu on the right side of the page labeled FREIGHT TRACKING. Marked with a **red arrows** on image below.

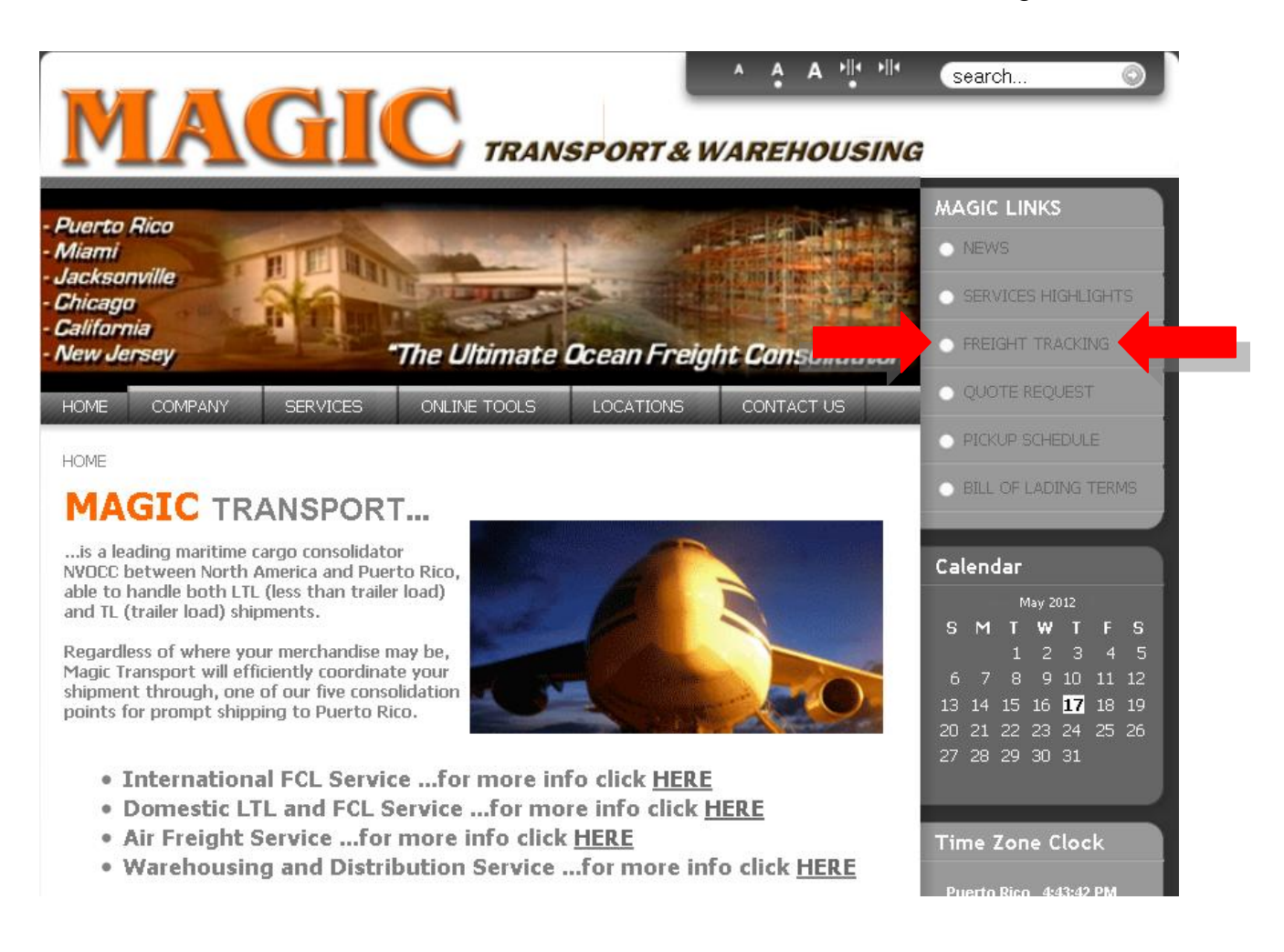

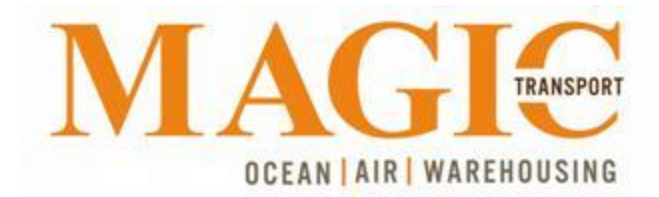

- 2. If you access using our webpage after selecting Freight Tracking, it will jump into the following page. There you will select link pointed with the **red arrow**.
- 3. Non registered Customers will have to fill and submit an application. To access the Registration Form they will have to click on the link pointed with the **green arrow**.

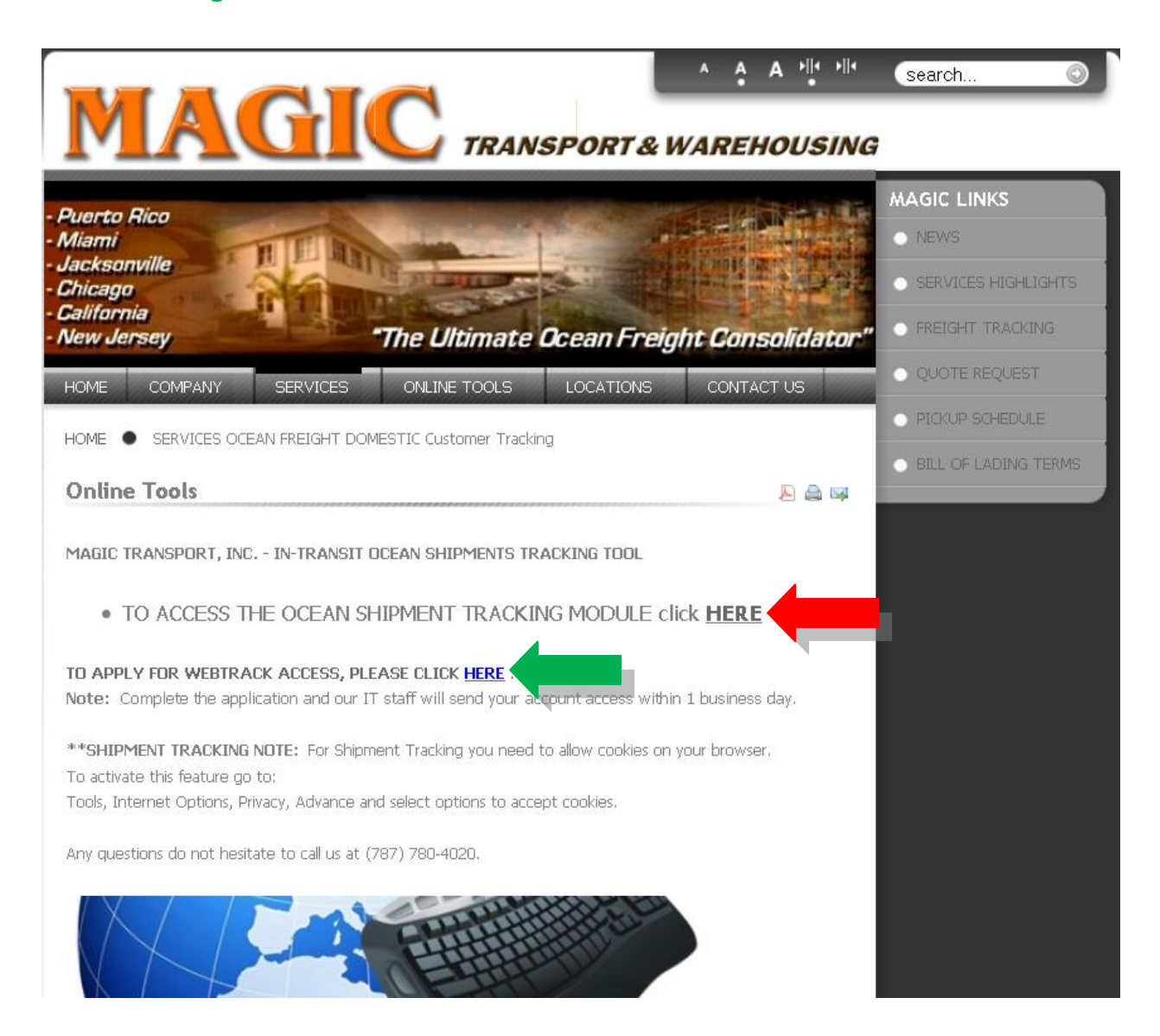

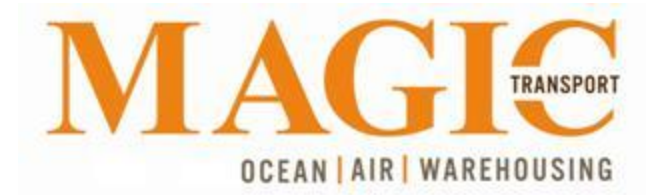

## **B.** Select **Login** to enter

- **a.** Username
- **b.** Password
- **c.** then click **Login** (go to step D).

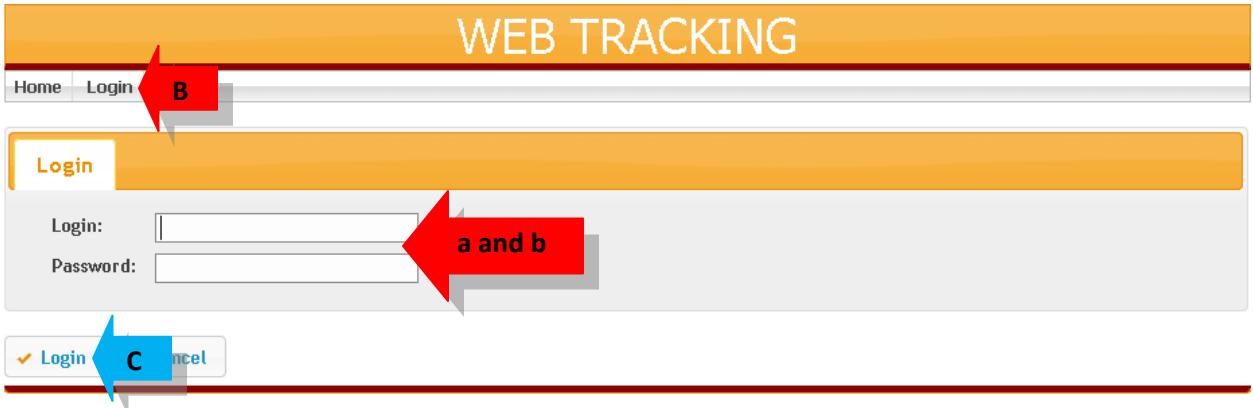

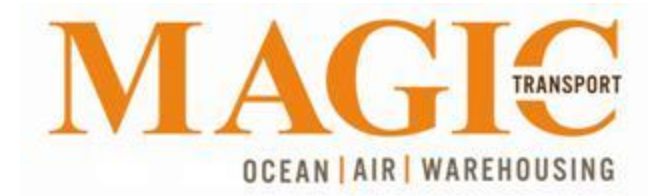

- **C.** To **ONLY** verify BL status, just select the **Find** option
	- **a.** Type your Bill of Lading number and click **Find** to view status without having to Log into the system.
	- **b.** Screen will show the actual **Status** of the Bill of Lading

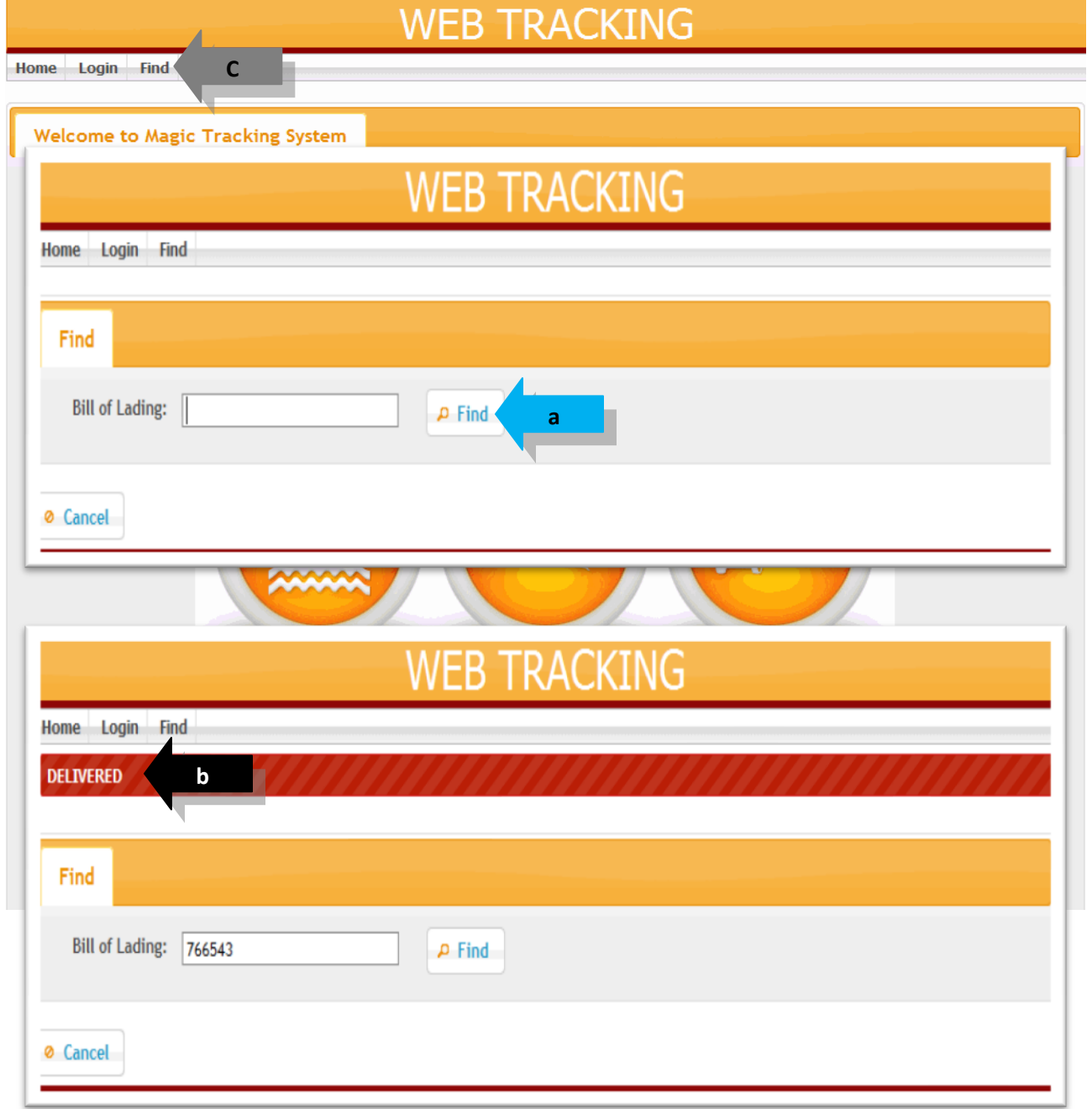

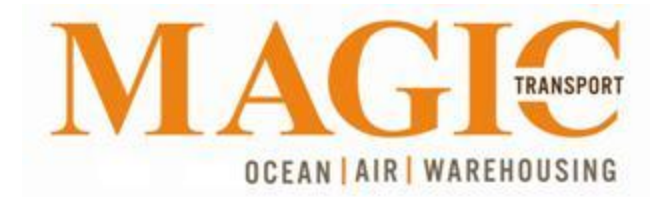

**D.** Once you access the system a list of active (**in-transit**) transactions will be displayed.

As in previous Web tracking interface, if a transaction has not been loaded in a Container (Lot Number = 0000000000) the date displayed will be the date that shipment was entered in the system and shipments loaded in a Container will show a Lot Number and actual Arrival at Port Date (ETA).

To view the shipment details, click the **Detail** button. After a shipment fulfills all local and federal government regulations the **Print** button will be available allowing to Print a copy of the Bill of Lading.

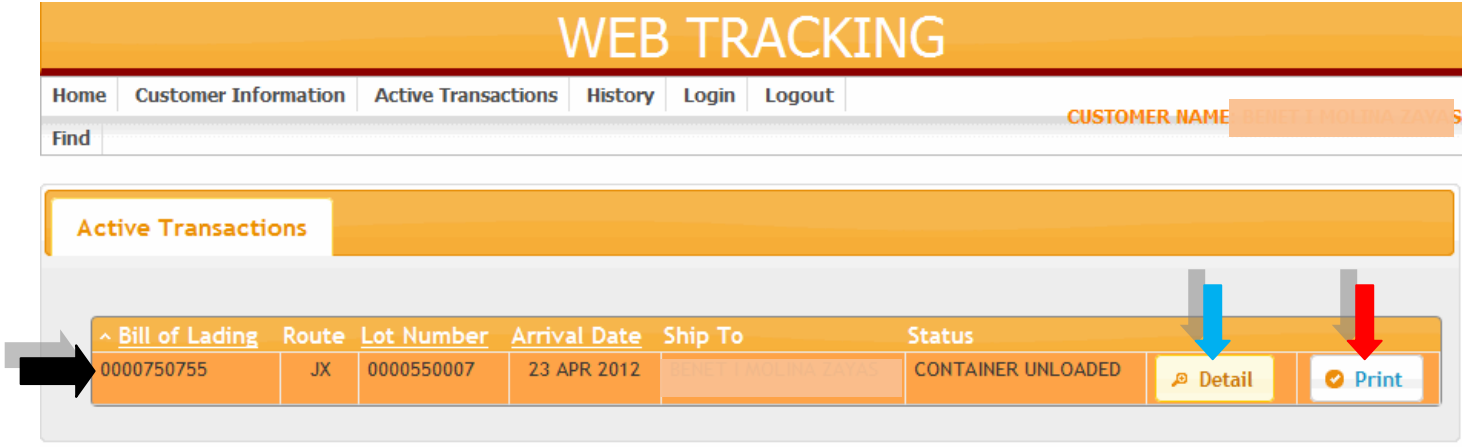

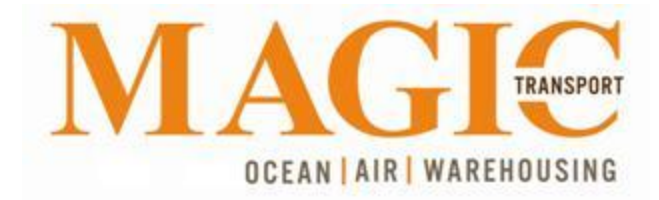

- **E.** When selecting the **Detail** button the following screen will appear. Here you can see the following information:
- **General Information** Tab: Bill of Lading, Consignee Name, Shipper Name and Address, PO Number (if provided in documentation), Arrival Date and Route (Magic Transport Consolidation Point).
- **Ship To** Tab: Name and Delivery address.
- **Bill To** Tab: Bill to Name and address.
- **Commodity** Tab: Description, Cubic feet, Weight and Pieces.
- **Charges** Tab: Amount applied for each of the Charges applied to Bill of Lading.

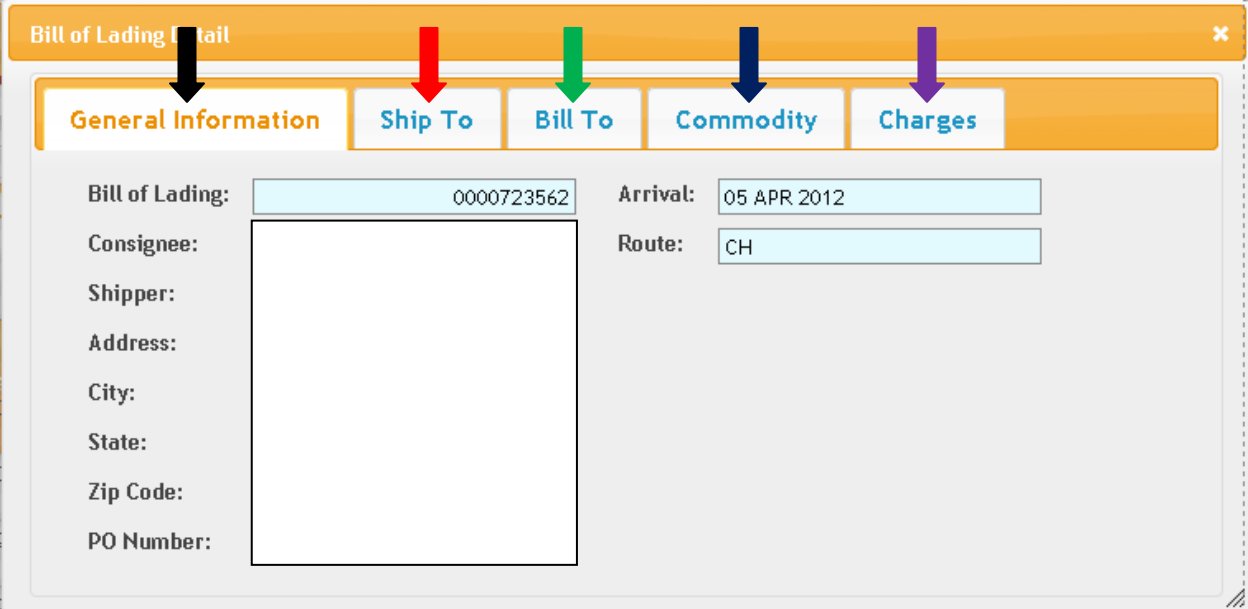

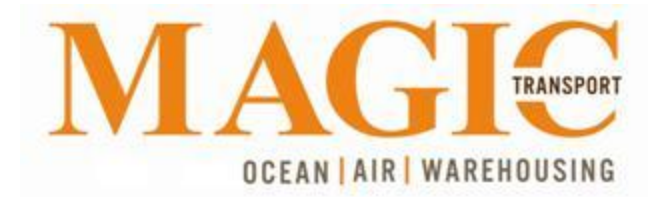

**F.** The **History** option will display **Delivered** transactions from January 2012 – Present in the same format as in **Active Transactions**.

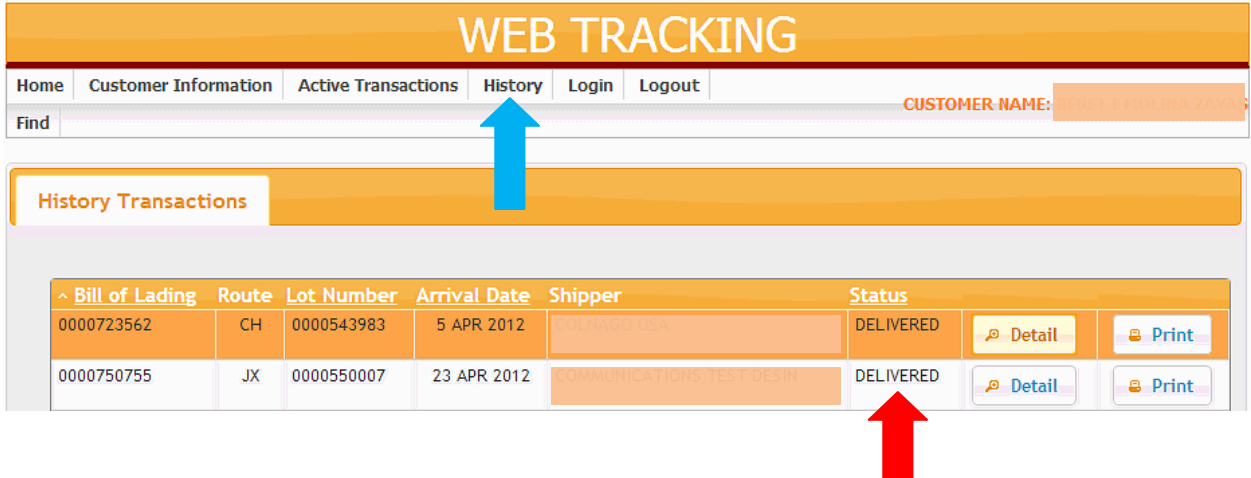

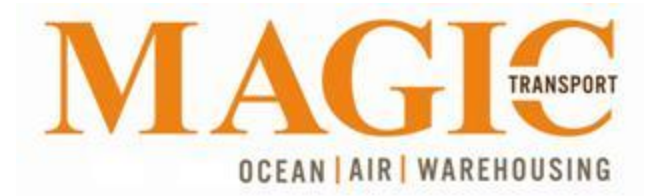

- **G.** Also customers can view their Profile Information, such as:
	- a. General Information
		- i. Customer Name
		- ii. Customer Code
		- iii. Merchant ID
		- iv. Email
		- v. Webpage
	- b. Business Address
		- i. Address
		- ii. City
		- iii. State
		- iv. Zip
		- v. Phone
		- vi. Fax
	- c. Ship to address
		- i. Address
		- ii. City
		- iii. State
		- iv. Zip
		- v. Phone

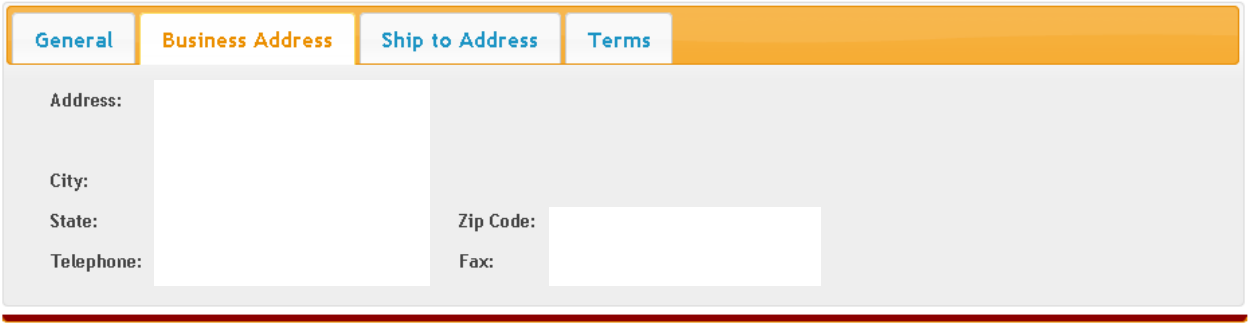

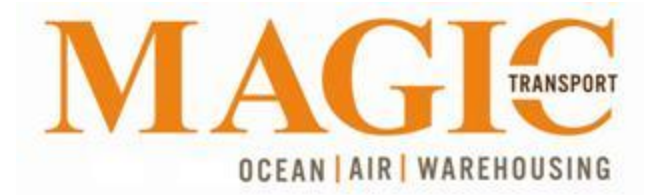

## PLEASE SUBMIT ANY COMMENTS AND/OR SUGGESTIONS TO: it@magictransport.com